**Note:** 

Online application is available on Google Chrome, Mozilla Firefox & Internet Explorer browsers. Kindly ensure pop ups are allowed in your browser.

*For making online application, candidate needs to register him/her self as per the "CANDIDATE REGISTRATION PROCESS" described below. After registration candidate will be receiving an email for verification. After verification candidate can go through the "CANDIDATE APPLICATION PROCESS" as described below*.

Candidates are requested to upload the Attachments listed below.

- **1. Passport size photo**
- **2. Signature**
- **3. Education certificates**
- **4. Employment certificates**

## **CANDIDATE REGISTRATION PROCESS**

Registration URL:

[https://erp.metrorailnagpur.com/sap/bc/webdynpro/sap/hrrcf\\_a\\_candidate\\_registration?](https://erp.metrorailnagpur.com/sap/bc/webdynpro/sap/hrrcf_a_candidate_registration?sap-client=300&sap-language=EN) [sap-client=300&sap-language=EN#](https://erp.metrorailnagpur.com/sap/bc/webdynpro/sap/hrrcf_a_candidate_registration?sap-client=300&sap-language=EN)

Candidate needs to fill the details as mentioned in the below screen. Once registered, candidate will be receiving the verification email for confirming the validity of the email. After confirmation, candidate can log on to the candidate application portal for application towards job advertisement posted by MAHA Metro.

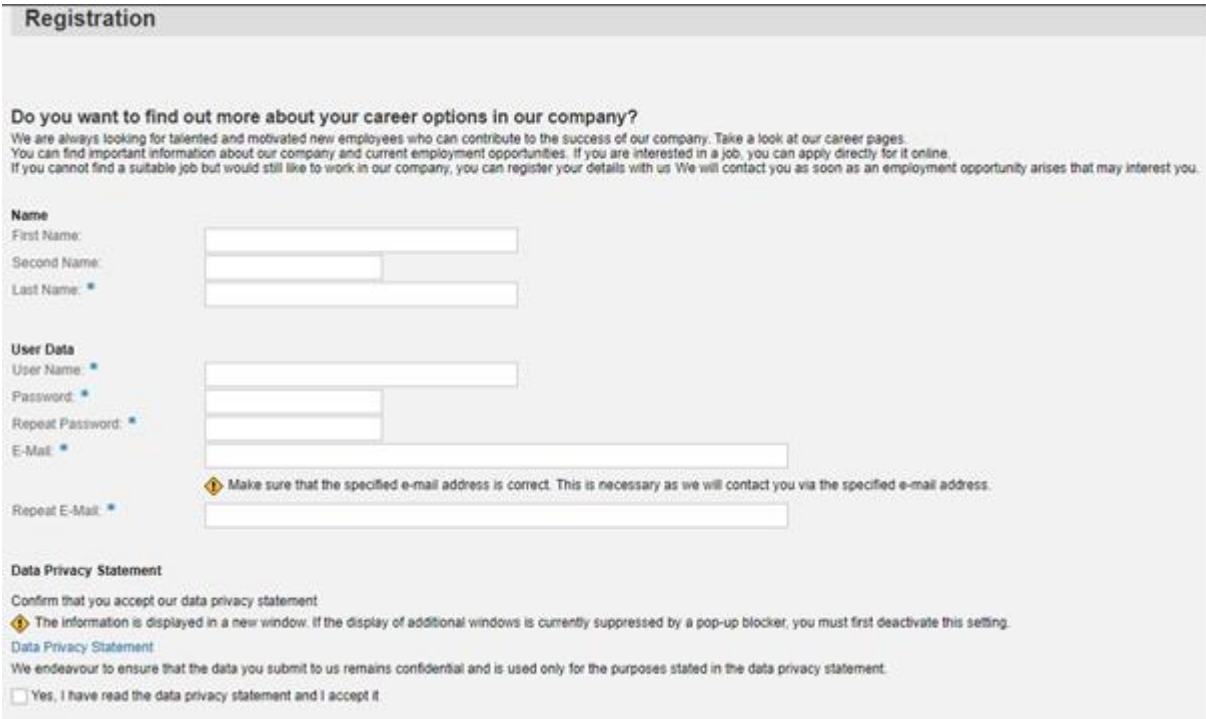

An email will be sent to the email id provided by candidate during the registration. Candidates are requested to click on the verification link to proceed for job application

## **CANDIDATE APPLICATION PROCESS**

Log in to the candidate application link

[https://erp.metrorailnagpur.com/sap/bc/webdynpro/sap/hrrcf\\_a\\_startpage\\_ext\\_cand](https://erp.metrorailnagpur.com/sap/bc/webdynpro/sap/hrrcf_a_startpage_ext_cand)

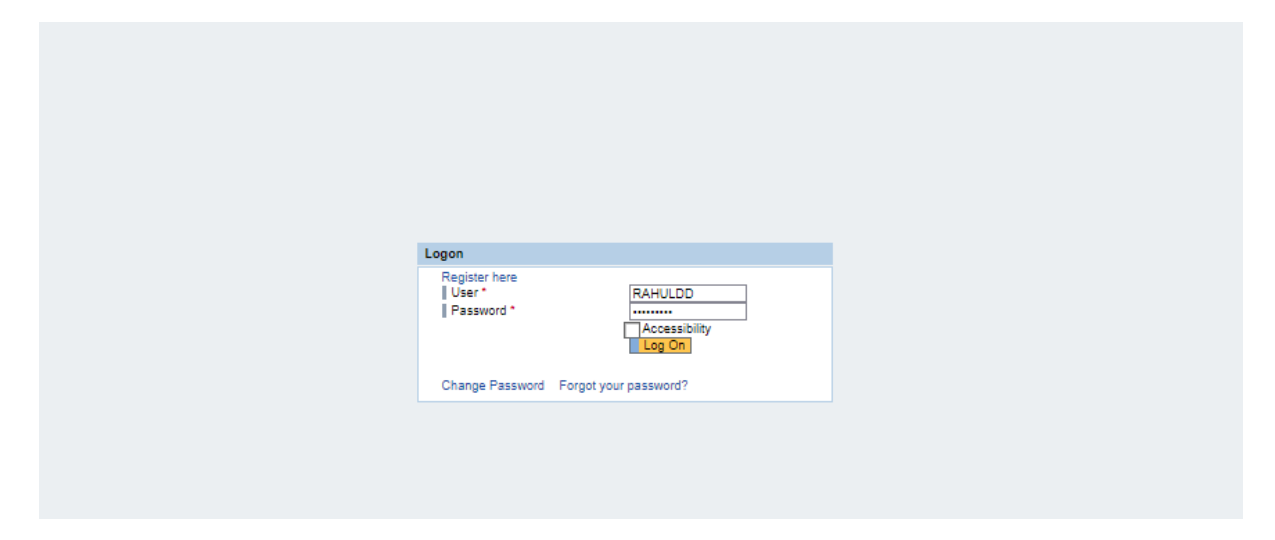

Before application candidate needs to build up the profile by filling the information required in the below displayed tabs.

- Personal Data
- Education/Training
- Work Experience
- Preferences
- Attachments (*Compulsory uploading of the Passport size photo, Signature, Education & Employment certificates*)
- Overview & Release

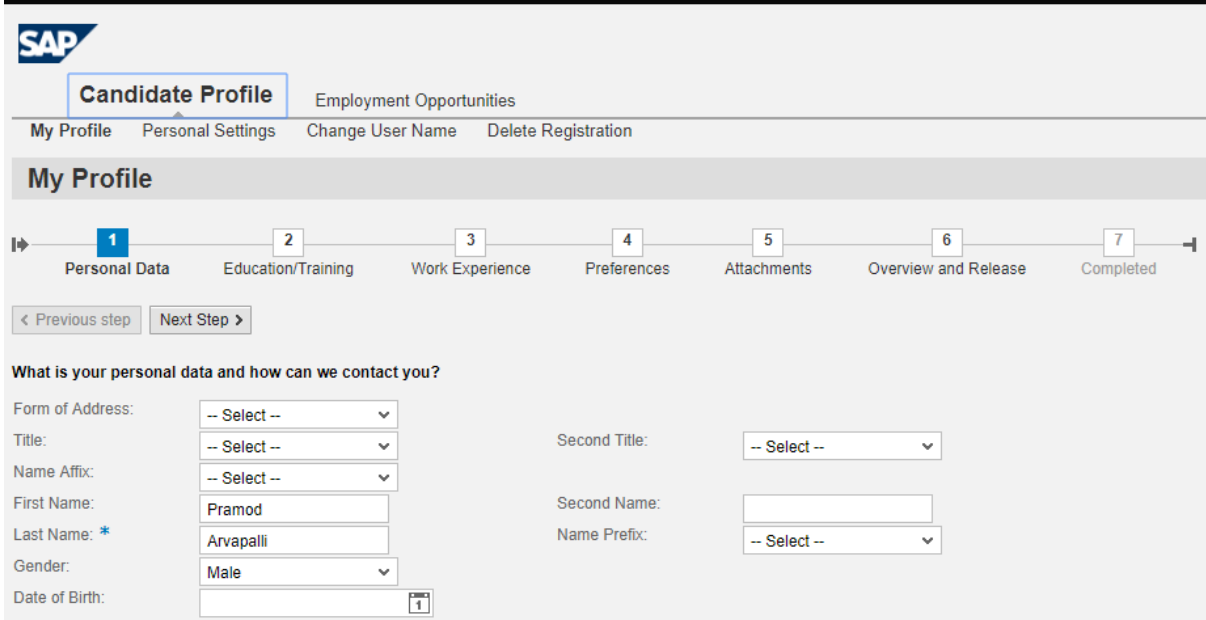

Once all the data is filled, click on "Complete". This will help us track your profile.

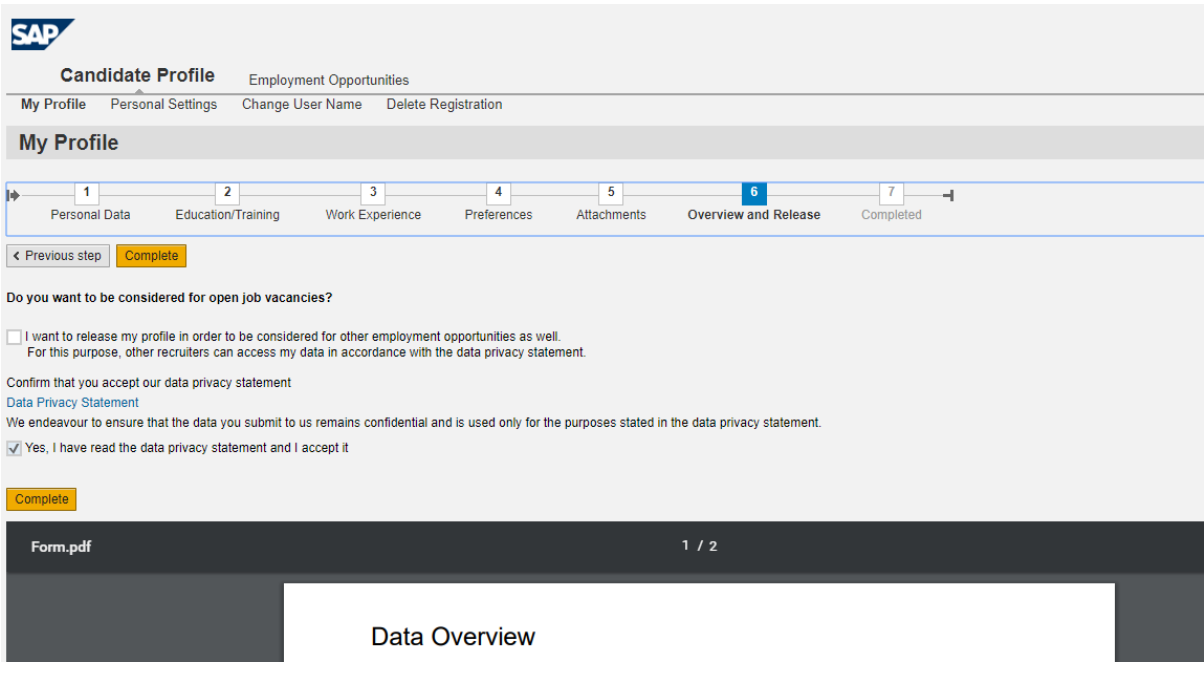

Once the profile is built, proceed towards job application by clicking on "Employment Opportunities".

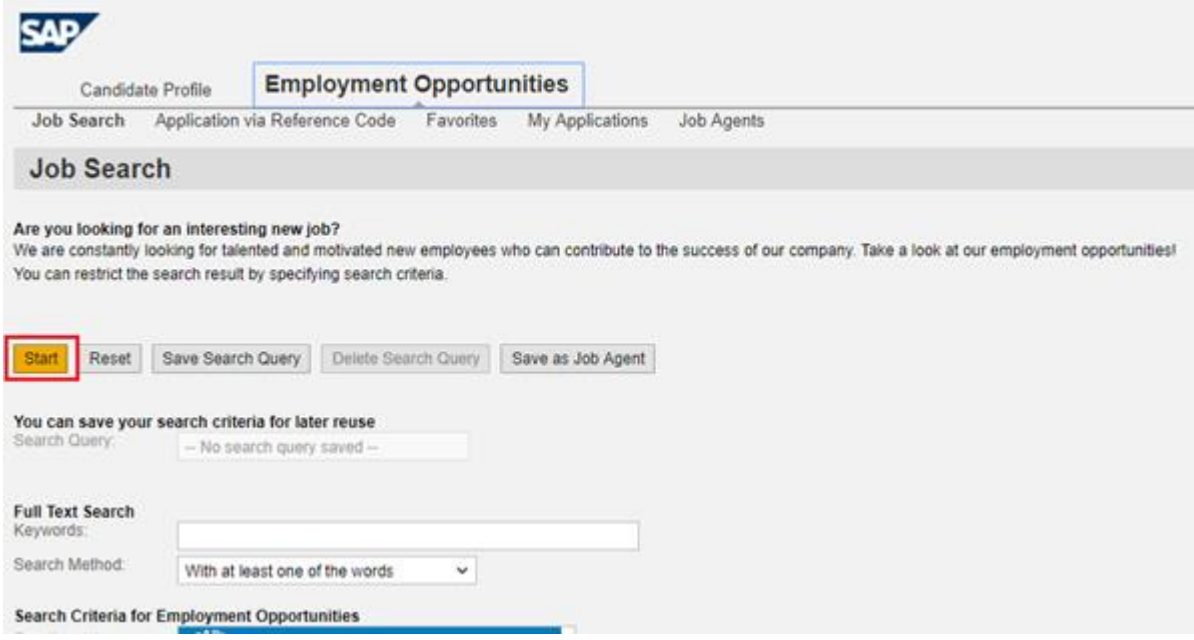

You will be directed to the job advertisements posted by MAHA metro. Select the applicable job posting

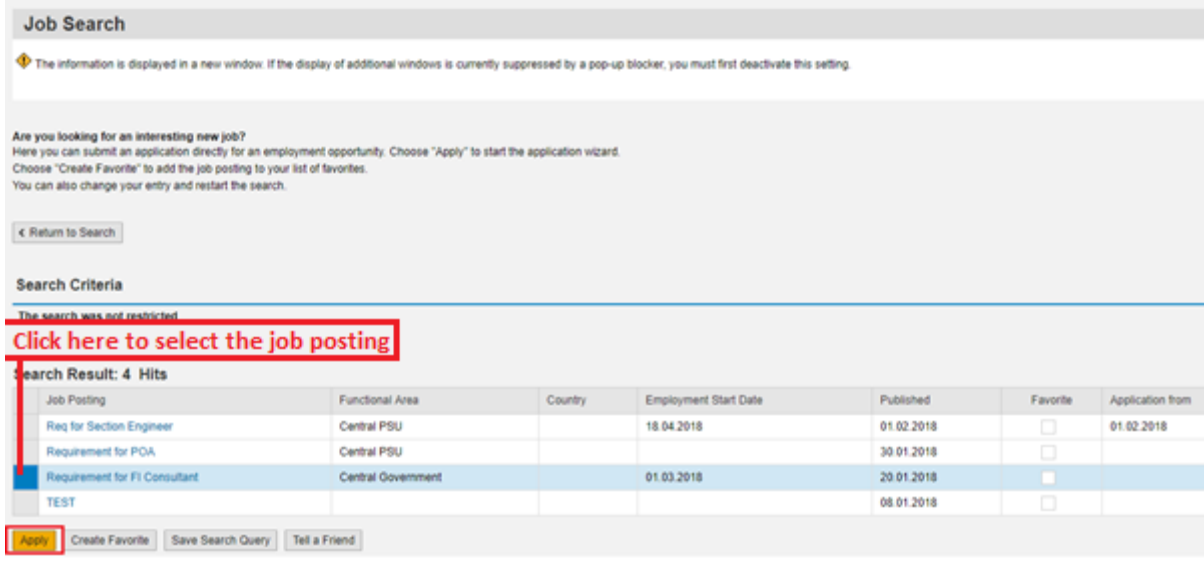

Click here to apply

## Click on "Continue"

**Application Wizard** 

Welcome, Rahul Deshmukh

Do you want to continue submitting an application for this employment opportunity? The information for your resume that you have already entered is still available to you<br>Choose "Continue" to view your resume again or ente

Continue

Candidate data will be displayed which is updated at the home page of candidate application portal. Candidates are requested to check all the details are correctly filled.

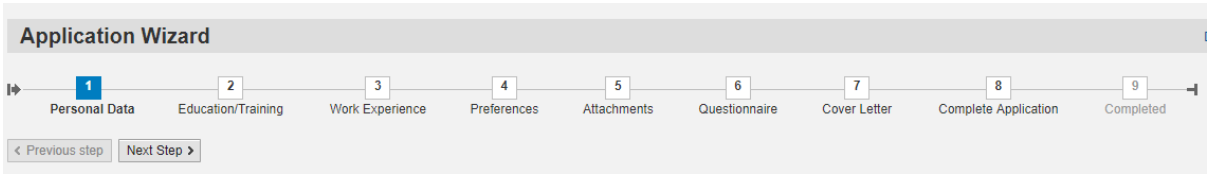

## **NOTE:**

Candidates are requested to fill their DD details (if applicable) in "Education & Training" tab while applying for job posting. Once the details are entered click on "Submit Fee details"

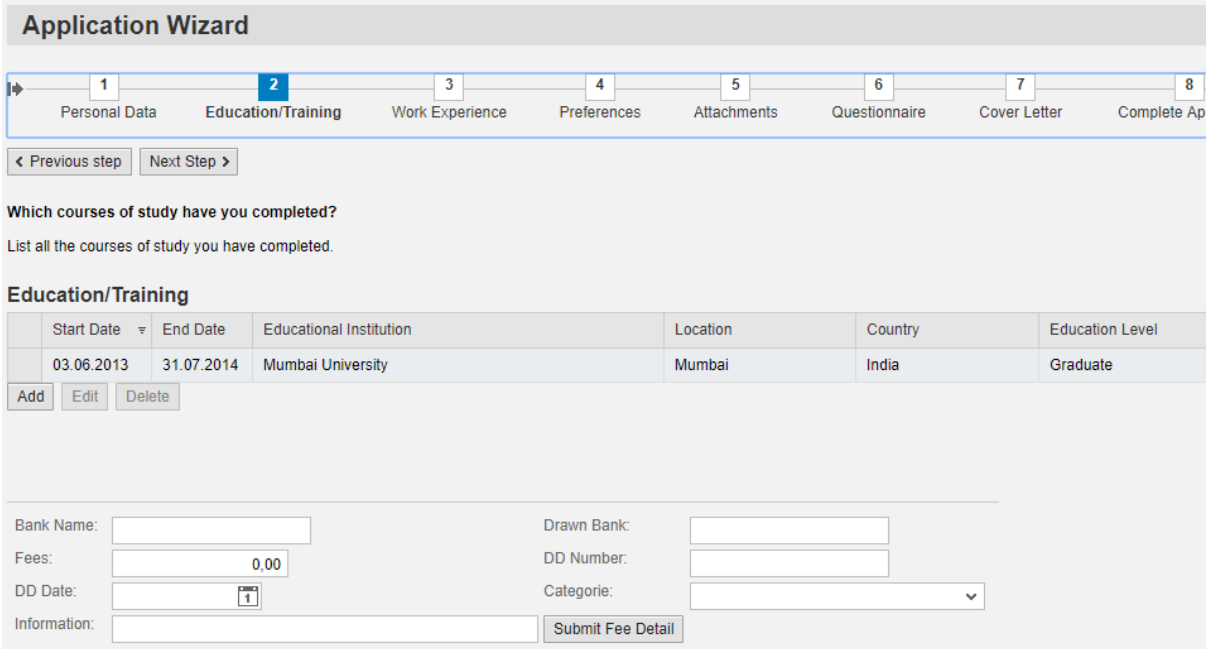

Candidates are required to provide answers to the questions listed in "Questionnaire" section of the job application portal. Without submitting the answers candidate will not be allowed to apply for the job.

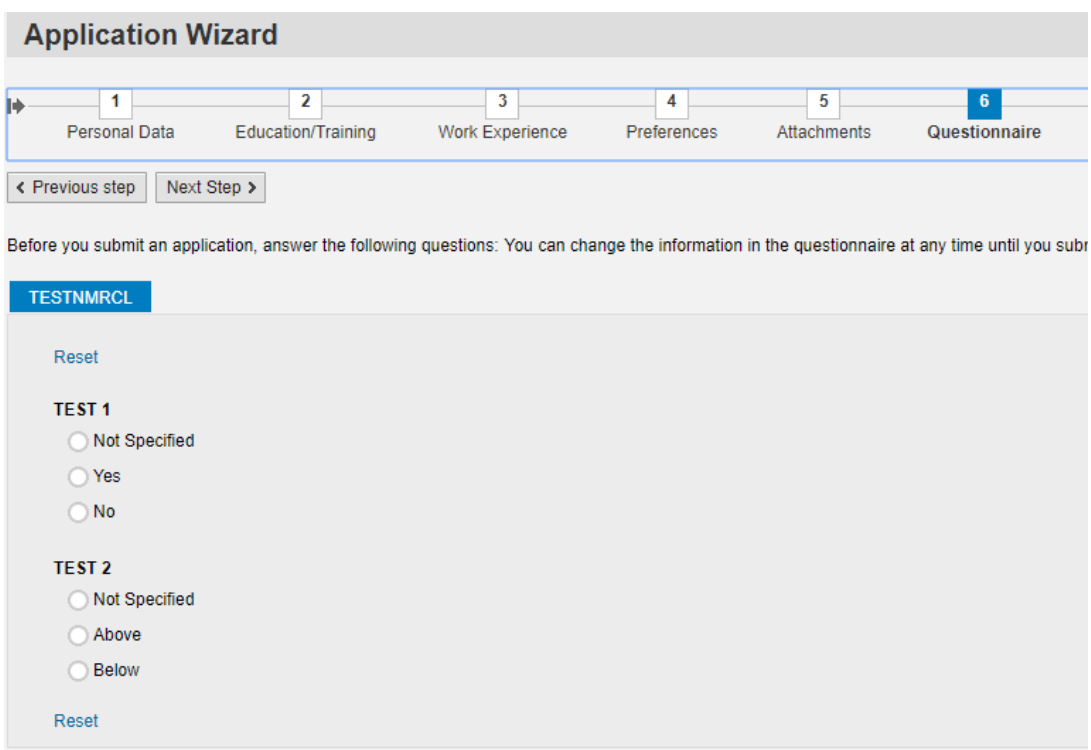

Once all the details are verified click on "Send Application" for further processing of MAHA Metro.

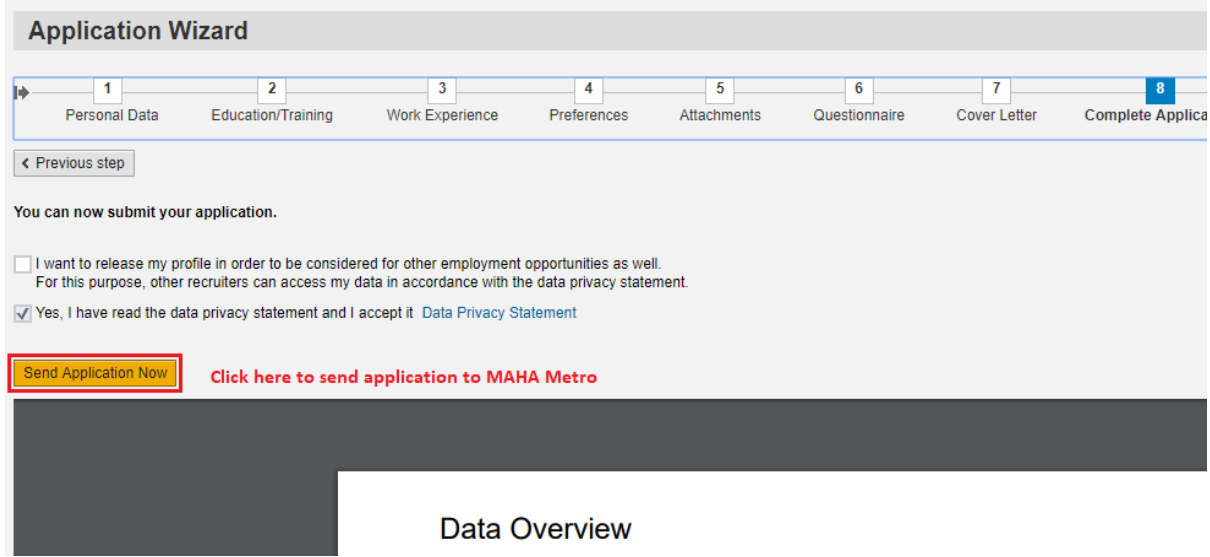

**----------------------End of Job Application Process--------------------**